#### Welcome Booklet

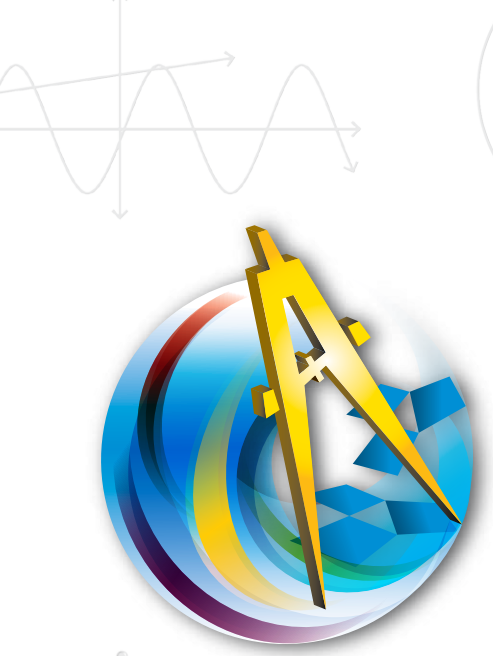

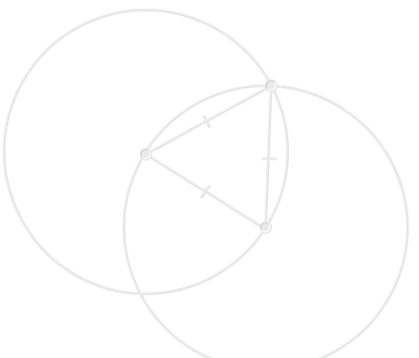

# THE GEOMETER'S

Version 5

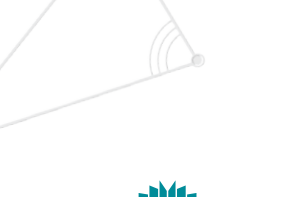

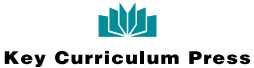

# Visit the Learning Center

Find all the resources you need to learn

and use Sketchpad—videos, tutorials,

tip sheets, sample activities, and links to

online resources, services, and professional

development courses—in Sketchpad's

Learning Center. Start with any of the

activities featured on this poster!

**Download Sketchpad 5 with the new Learning Center today: www.keypress.com/gsp/download** Access the Learning Center though Sketchpad's start-up window or the Help menu.

**Welcome Videos**

Learn about Sketchpad from students, teachers and developers.

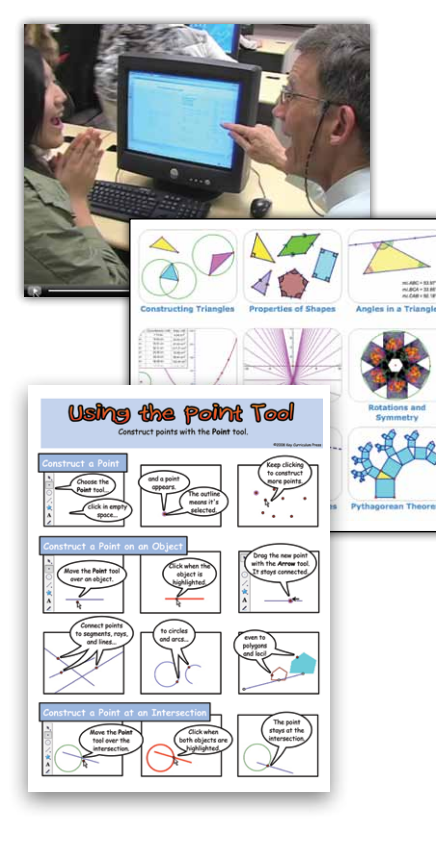

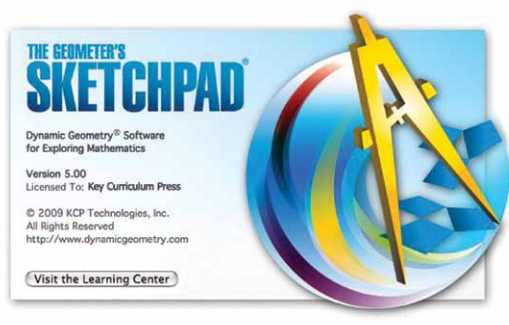

## **Using Sketchpad**

Work through step-by-step tutorials, and browse an extensive collection of comic strips and short videos about common Sketchpad skills.

#### **Teaching with Sketchpad**

Explore sample activities and teaching resources for grades 3 to 12 and beyond.

# **Transform**

## Apply transformations to make a rotation-based "kaleidoscope," and to explore angles, symmetry, and tessellations.

See the **Getting Started Tutorial** Rotations and Symmetry Learning Center > Using Sketchpad > Getting Started Tutorials > Rotations & Symmetry

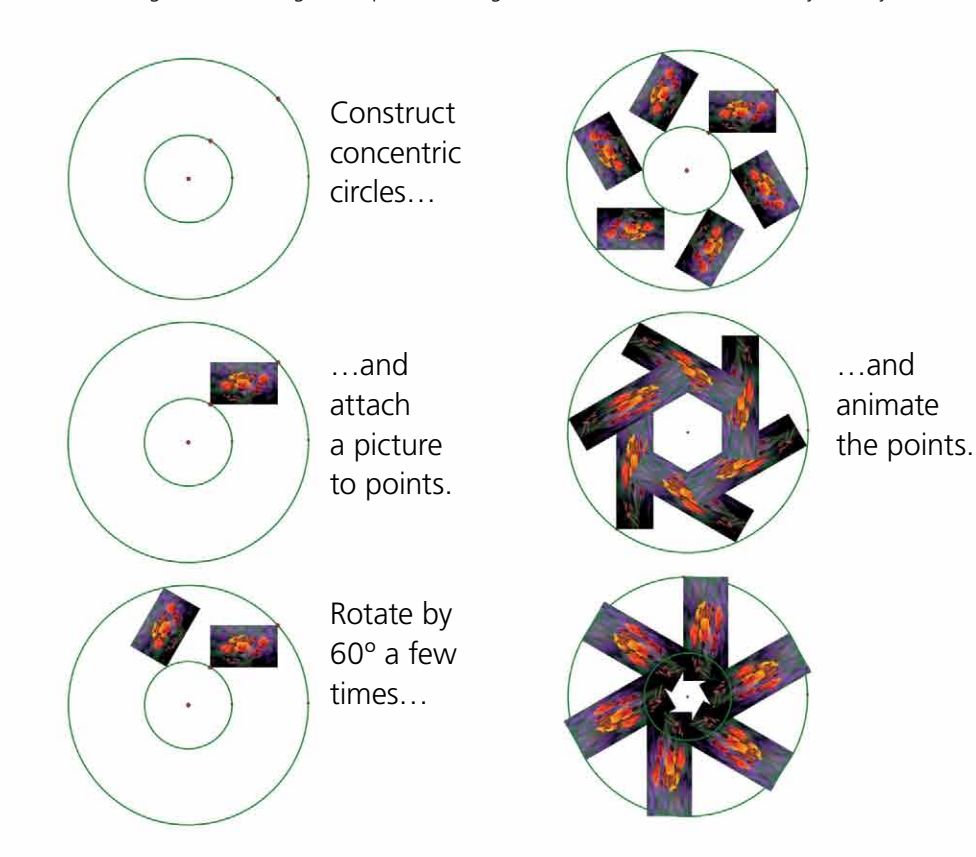

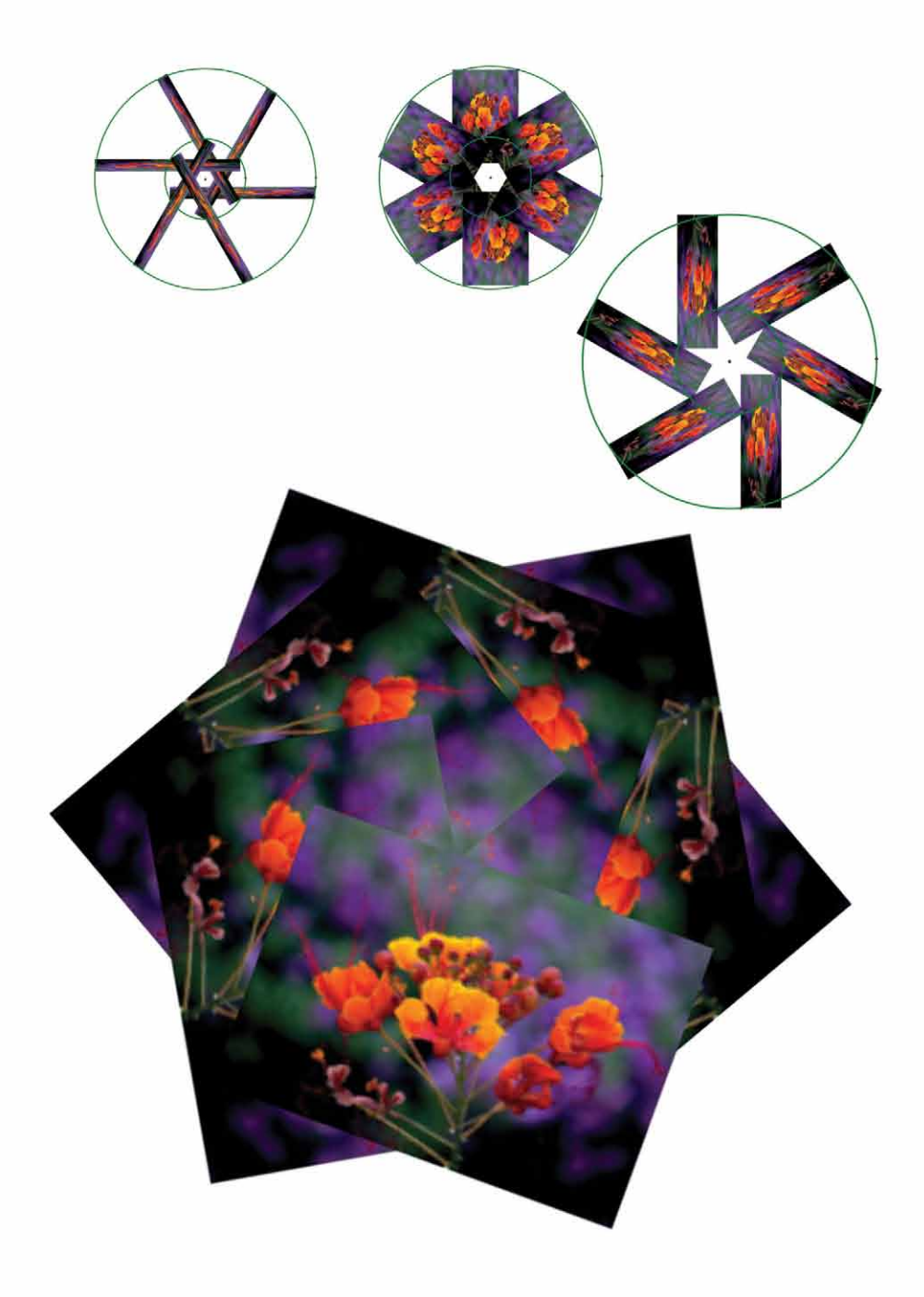

# **Construct**

## Define specific polygons by their geometric properties.

See the **Getting Started Tutorials** Constructing Triangles, Constructing Squares, and Pythagorean Theorem.

Learning Center > Using Sketchpad > Getting Started Tutorials > Constructing Triangles Learning Center > Using Sketchpad > Getting Started Tutorials > Constructing Squares Learning Center > Using Sketchpad > Getting Started Tutorials > Pythagorean Theorem

![](_page_3_Picture_4.jpeg)

Use radii of a circle to construct an isosceles triangle.

Use overlapping circles that share a radius to construct an equilateral triangle

![](_page_3_Picture_8.jpeg)

Hide the circles. Use the **Marker** tool to add congruency tick marks.

![](_page_3_Picture_10.jpeg)

Use

perpendicular lines to make right angles…

![](_page_3_Picture_11.jpeg)

…and a circle to make segments of equal length.

Finish your square. Use the "drag test" to be sure it stays a square when you drag it.

![](_page_3_Picture_15.jpeg)

of a right triangle. Use the **Iterate** command to create a Pythagorean tree.

# **Animate**

## Put mathematics in motion by dragging, animating, and using action buttons.

#### See the **Sample Activity** Mellow Yellow and the **Getting Started Tutorial** Tracing the Slope Function.

Learning Center > Teaching with Sketchpad > Sample Activities > Algebra Learning Center > Using Sketchpad > Getting Started Tutorials > Tracing the Slope Function

Home

In this prepared model, see a point move on a graph as an animation models the situation. Learn how to interpret what a graph tells you about the situation it represents…

…and explore how changing the graph affects the motion of the animation…

![](_page_4_Figure_6.jpeg)

Plot a function. Construct a line through two nearby points *P* and *Q* on the function plot.

Measure the slope of the line and plot it as point *S*, directly below point *P*.

![](_page_4_Figure_9.jpeg)

Animate points *P* and *Q.* The trace of point *S* approximates the graph of your function's derivative.

![](_page_4_Figure_11.jpeg)

# **Communicate**

## Present mathematics easily using Hot Text™ and the Marker tool.

#### See the **Getting Started Tutorial** Angles in a Triangle.

Learning Center > Using Sketchpad > Getting Started Tutorials > Angles in a Triangle

Using the calculator, add together the angle measures of a triangle. Just click an angle measurement to include it in your calculation.

![](_page_5_Picture_5.jpeg)

Drag the vertices. The angles always add up to 180°.

 $m\angle ABC = 20.04^\circ$  $m\angle BCA = 56.54^{\circ}$  $m\angle CAB = 103.42^\circ$  $m\angle ABC + m\angle BCA + m\angle CAB = 180.00^{\circ}$  In a caption, click on a vertex and drag into the triangle to create an angle marker and to insert its name into your caption—this is Hot Text.

![](_page_5_Picture_9.jpeg)

The sum of *LABC*, *LBCA*, and  $\angle$ CAB

![](_page_5_Picture_11.jpeg)

Construct a line parallel to a base and use the **Marker** tool to indicate congruent angles. Use your dynamic sketch to discuss, develop, or present a proof.

You can also use the **Marker** tool to emphasize parts of your sketch, add freehand notes and drawings, or to draw a function.

![](_page_5_Figure_14.jpeg)

![](_page_5_Figure_15.jpeg)

![](_page_5_Figure_16.jpeg)

# **Work with Numbers**

## Explore prepared models that develop number and operation sense.

#### See the **Sample Activities** Jump Along and Zooming Decimals.

Learning Center > Teaching with Sketchpad > Sample Activities > Elementary Grades

![](_page_6_Figure_4.jpeg)

Use a dynamic model of a hopping rabbit to teach students about multiplication…

![](_page_6_Figure_6.jpeg)

…negative numbers…

![](_page_6_Figure_8.jpeg)

![](_page_6_Figure_9.jpeg)

… and fractions.

![](_page_6_Figure_11.jpeg)

# **Visualize Algebra**

## Use interactive models to solve algebraic problems, and understand how changing coefficients of an equation affects its graph.

See the **Sample Activity** Parabolas in Factored Form.

Learning Center > Teaching with Sketchpad > Sample Activities > Algebra

![](_page_7_Picture_4.jpeg)

#### See the **Sample Activity** Balancing with Balloons and the **Sample Sketch** Wave Dynamics.

Learning Center > Teaching with Sketchpad > Sample Activities > Algebra Learning Center > Using Sketchpad > Online Resource Center

Build or explore models that represent the full range of algebra, from solving linear equations…

![](_page_7_Picture_8.jpeg)

… to waveform dynamics in three dimensions.

 $z = f(x, y) = \frac{\sin \left[k \sqrt{x^2 + y^2} - wn\right]}{\sqrt{x^2 + y^2}} + \frac{\sin \left[k \sqrt{(x - x_a)^2 + (y - y_a)^2} - wn\right]}{\sqrt{(x - x_a)^2 + (y - y_a)^2}}$ 

# **Explore Advanced Topics**

## Use prepared sketches or build your own models to visualize and explore advanced mathematical topics.

#### See the **Sample Activity** Pyramid Dissection.

Learning Center > Teaching with Sketchpad > Sample Activities > Geometry

![](_page_8_Picture_4.jpeg)

Use 3-dimensional models to investigate prisms and pyramids.

![](_page_8_Picture_6.jpeg)

What happens when the number of sides increases?

#### See the **Sample Sketches** Integration and Locus of Bisectors.

Learning Center > Using Sketchpad > Online Resource Center

Increase the number of rectangles to explore Riemann sums, limits, and area under a curve.

![](_page_8_Figure_11.jpeg)

Bisect a segment with one endpoint constructed on a line. Use the **Locus**  command to construct the "forest" of bisectors that form a parabola.

![](_page_8_Picture_13.jpeg)

Or use a circle to form a hyperbola, then drag one focus to form an ellipse.

![](_page_8_Figure_15.jpeg)

![](_page_8_Picture_16.jpeg)

# **Connect to Resources**

Find video and comic tips about common Sketchpad features, sample activities, and links to online resources, services, and professional development courses.

![](_page_9_Picture_2.jpeg)

![](_page_9_Picture_3.jpeg)

Sample Activity

![](_page_10_Picture_0.jpeg)

### **WARNING: YOUR STUDENTS MAY DEVELOP** a sudden, incurable interest in mathematics.

**www.**keypress**.com/gsp5**